**Please fill in your particulars below and fax the form to 03-2602 4291. Once you get the User ID, please call our Customer Service Department at 03-2602 4288 to get passwords.**

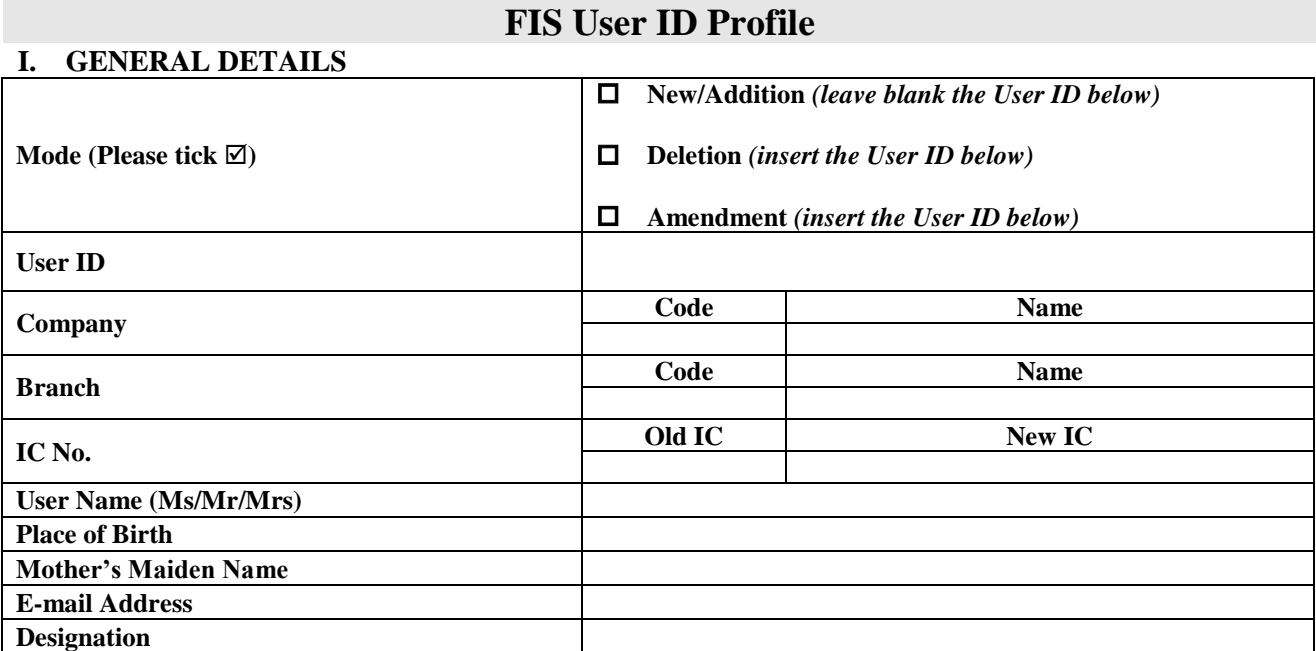

#### **II. JPJ APPLICATION (E-HAKMILIK) ACCESS PRIVILEGES**

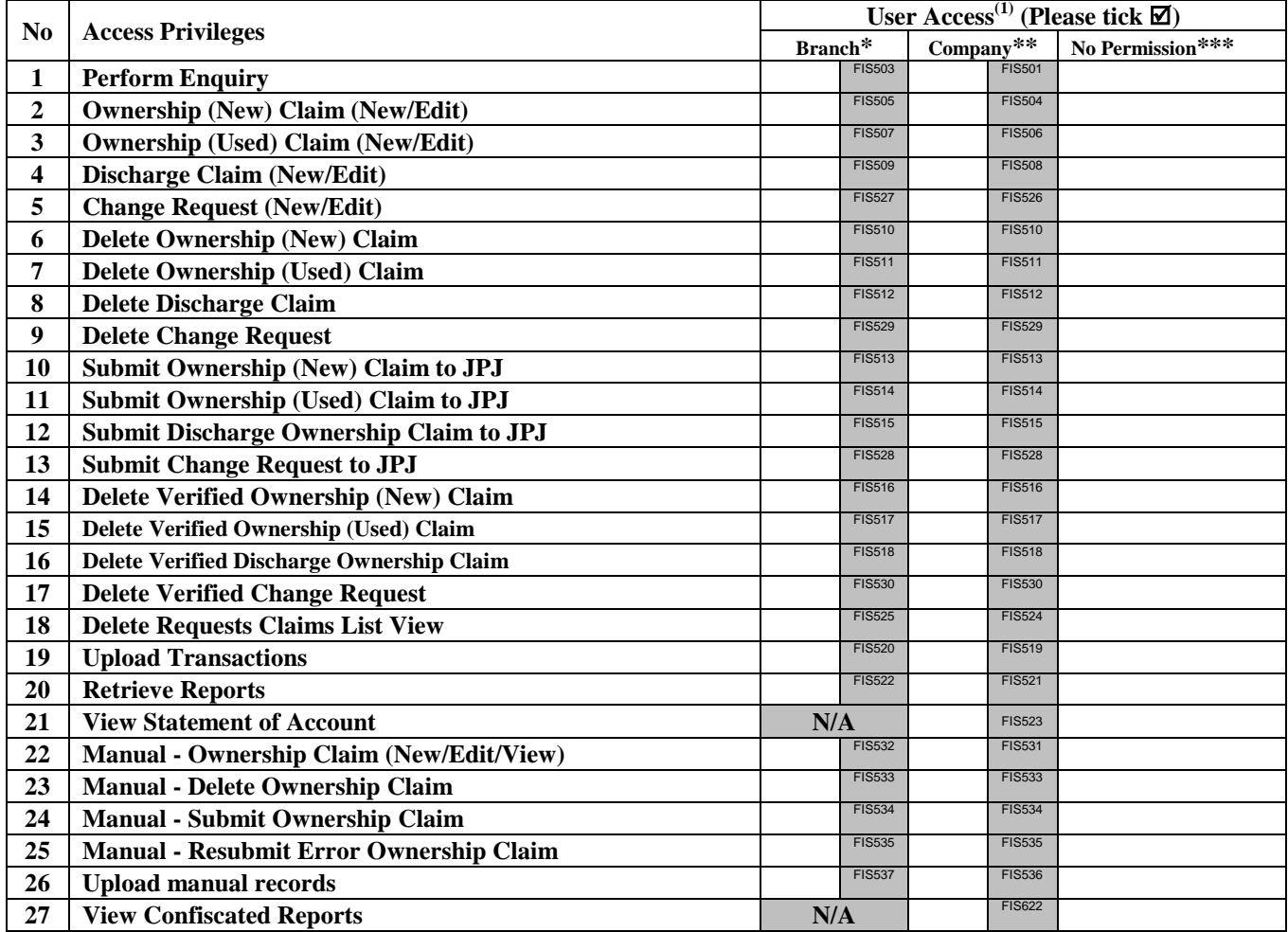

*Note : Please refer to explanatory notes for proper completion of this form*

**(1) User Access (Tick "", whichever is applicable)**

**\* Authorised to perform e-Hakmilik transactions by own Branch only. Please fill in under the "Company" column instead if you do not have any branch.**

**\*\* Authorised to perform e-Hakmilik transactions by Company**

**\*\*\* No permission allowed**

#### **………………………………………………………..… ……………………………… Authorised Signatory Company's Stamp (Branch Manager) Name : ……………………………………... IC No : ……………………………………...**

**Date : ……………………………………...**

## **Notes for the completion of the FIS User ID Profile Form**

## **I. GENERAL DETAILS**

1. Mode

Tick either one of the following options with their respective purpose:

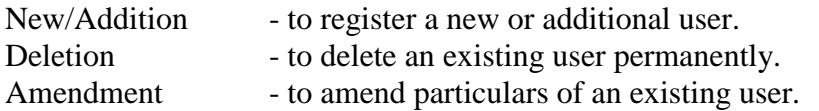

2. User ID

A User ID will be assigned by FIS upon receiving the form. For deletion and amendment by the existing user, please insert the User ID.

# **II. JPJ APPLICATION (E-HAKMILIK) ACCESS PRIVILEGES**

Please indicate the specific function to be allowed for this user. 'No Permission' means that the user will not be able to perform that function.

Refer to the following for the description of each access privilege:-

- 1. Perform Enquiry The user can obtain Ownership Claim information for its company or the respective branches only.
- 2. Ownership (New) Claim (New/Edit) The user may have access to enter new records or make changes/editions to Ownership Claim transactions for new vehicles/motorbikes.
- 3. Ownership (Used) Claim (New/Edit) The user may have access to enter new records or make changes/editions to Ownership Claim transactions for used vehicles/motorbikes.
- 4. Discharge Claim (New/Edit) The user may have access to enter new records or make changes/editions to Discharge Ownership Claim transactions for vehicles/motorbikes.
- 5. Change Request (New/Edit) The user may have access to enter new records or make changes/editions to Change Request transaction for processed new or used vehicles/motorbikes.
- 6. Delete Ownership (New) Claim Before submitting to JPJ, the user can delete records previously entered under the Ownership (New) Claim.
- 7. Delete Ownership (Used) Claim Before submitting to JPJ, the user can delete records previously entered under the Ownership (Used) Claim.
- 8. Delete Discharge Claim Before submitting to JPJ, the user can delete records previously entered under the Discharge Claim.
- 9. Delete Change Request Before submitting to JPJ, the user can delete records previously entered under the Change Request.
- 10. Submit Ownership (New) Claim to JPJ The user can submit to JPJ those records entered previously through the Ownership (New) Claim.
- 11. Submit Ownership (Used) Claim to JPJ The user can submit to JPJ those records entered previously through the Ownership (Used) Claim.
- 12. Submit Discharge Ownership Claim to JPJ The user can submit to JPJ those records entered previously through the Discharge Claim.
- 13. Submit Change Request to JPJ The user can submit to JPJ those records previously entered through the Change Request.
- 14. Delete Verified Ownership (New) Claim After those records which have been submitted to JPJ through the Ownership (New) Claim and successfully verified by JPJ with 'Verified' status, the user is allowed to perform a Deletion Request.
- 15. Delete Verified Ownership (Used) Claim After those records which have been submitted to JPJ through the Ownership (Used) Claim and successfully verified by JPJ with 'Verified' status, the user is allowed to perform a Deletion Request.
- 16. Delete Verified Discharge Ownership Claim After those records which have been submitted to JPJ through the Discharge Ownership Claim and successfully verified by JPJ with 'Verified' status, the user is allowed to perform a Deletion Request.
- 17. Delete Verified Change Request After those records which have been submitted to JPJ through the Change Request and successfully verified by JPJ with 'Verified' status, the user is allowed to perform a Deletion Request.
- 18. Delete Requests Claims List View This should be given if one is allowed under any of the access privileges under 14, 15, 16 or 17.

This is to enable the user to view the deleted verified records which they submitted previously through the delete verified entries.

19. Upload Transactions

The user can submit transaction files extracted from his/her host system.

20. Retrieve Reports

This user may have access to view or print reports. The user with a company-wide access may retrieve all reports of the company and all its branches while the user with a branch-wide access can only retrieve his own branch reports.

#### 21. View Statement of Account

The user can retrieve, view or print specific billing statement from FIS system.

- 22. Manual Ownership Claim (New/Edit/View) The user may have access to enter new records /make changes/editions or view to Ownership Claim Manual transactions for used vehicles/motorbikes.
- 23. Manual Delete Ownership Claim Before submitting to JPJ, the user can delete records previously entered under the Ownership Claim – Manual.
- 24. Manual Submit Ownership Claim The user can submit to JPJ those records entered previously through the Ownership Claim Manual
- 25. Manual Resubmit Error Ownership Claim The user can resubmit the record appear in Error page.
- 26. Upload manual records The user can submit transaction files extracted from his/her host system.
- 27. View Confiscated Reports The user can view or print the confiscated report.